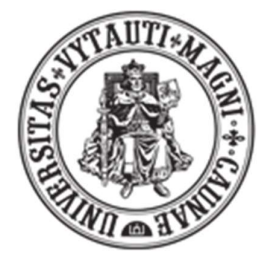

VYTAUTO DIDŽIOJO **UNIVERSITETAS** M C M X X I I

## SAUGAUS PRISIJUNGIMO PRIE VDU EL. PAŠTO SISTEMOS KONFIGŪRAVIMAS

## Tam, kad galėtumėte prisijungti prie universiteto pašto sistemos saugiu būdu Jums reikės atlikti keletą pakeitimų savo el. pašto paskyroje.

1. Įsitikinkite, kad išmaniajame telefone yra įjungtas internetas (mobilūs duomenys arba WiFi tinklas).

2. Kompiuteryje nueikite į Microsoft 365 paskyros MFA nustatymus. Tai galite atlikti patogiau naudojant nuorodą https://mysignins.microsoft.com/security-info

3. Paspaudę nuorodą būsite nukreipti į prisijungimo puslapį.

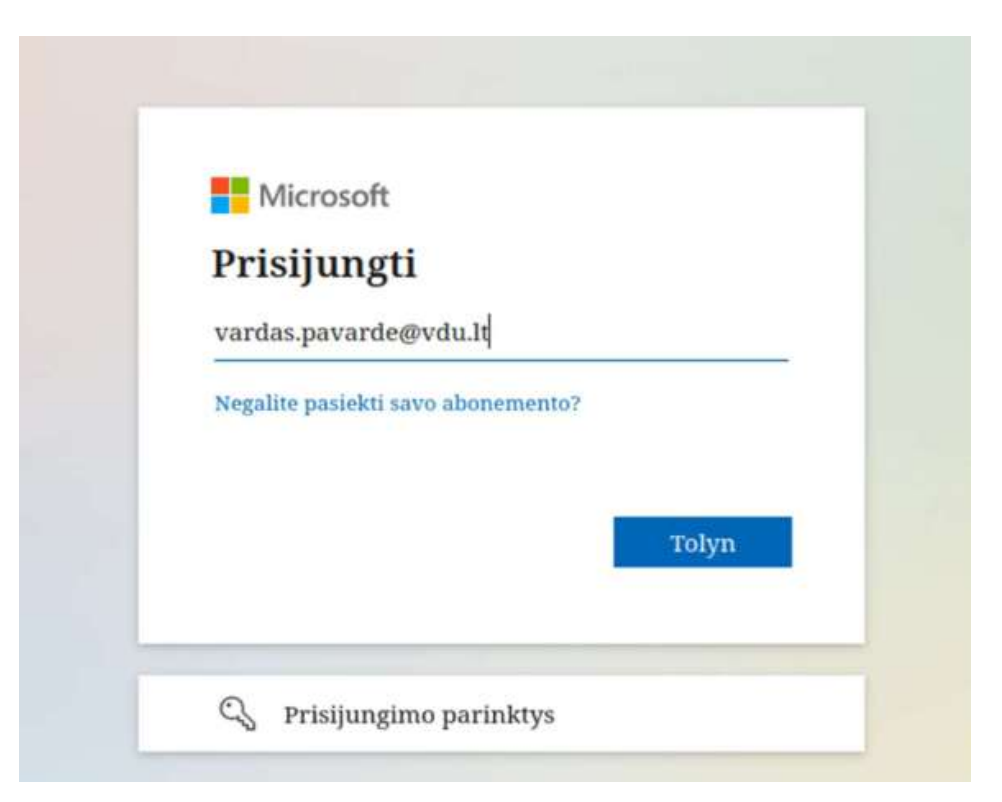

4. Prisijunkite su savo VDU el. pašto prisijungimo duomenimis (vardas.pavarde@vdu.lt). Atkreipkite dėmesį, jog suvedus VDU prisijungimo vardą ir paspaudus mygtuką Tolyn,

PRIVALO pasikeisti prisijungimo lango fono paveiksliukas:

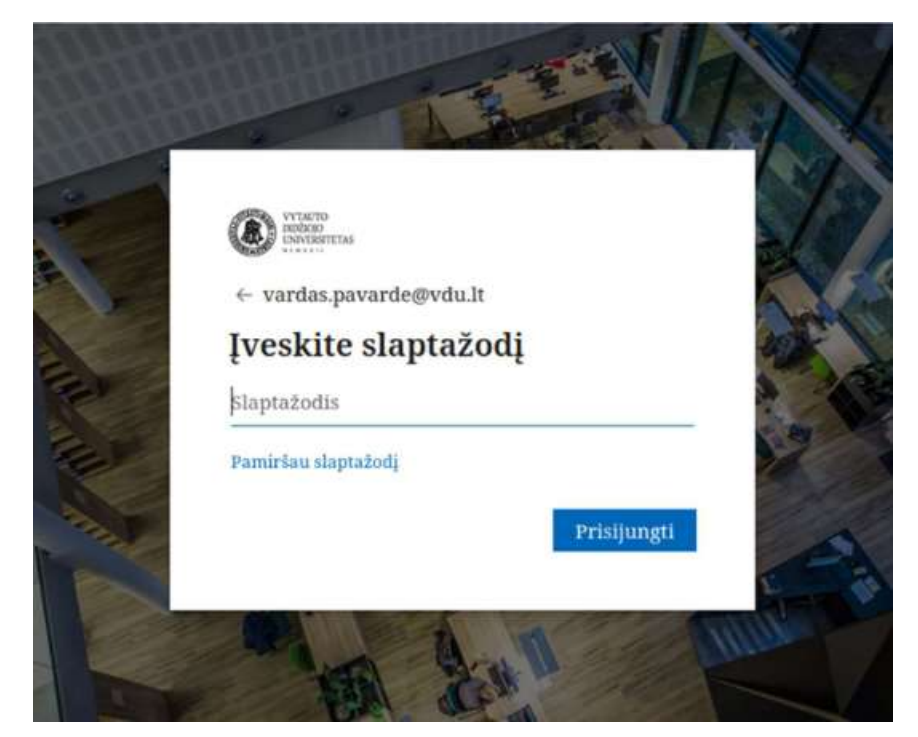

Pasirinkite vieną iš būdų arba abu:

- 1. Kaip nustatyti Microsoft Authenticator programėlę;
- 2. Kaip nustatyti teksto pranešimus (SMS);

## 1. Kaip nustatyti Microsoft Authenticator programėlę

1. Prisijungę prie savo paskyros per nuorodą https://myaccount.microsoft.com/ matysite

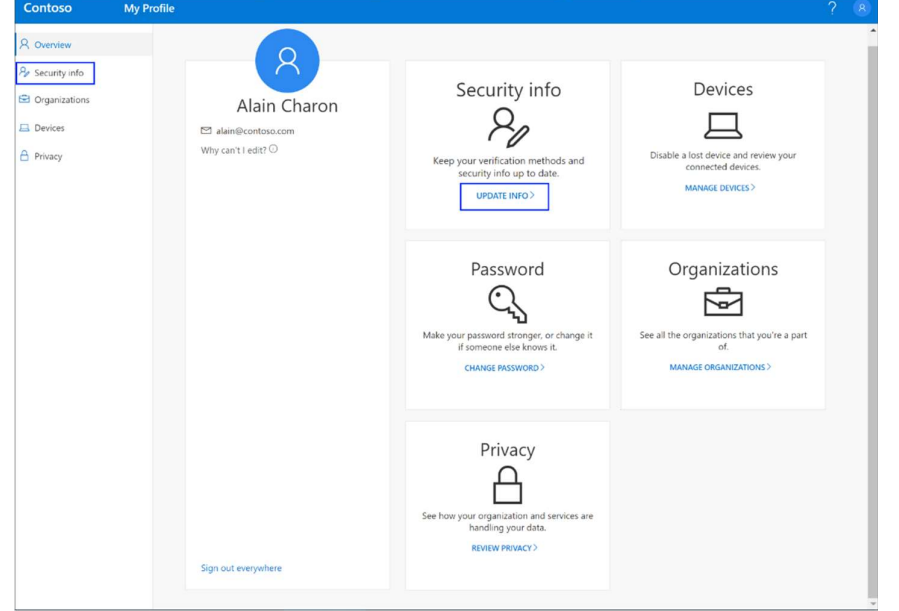

2. Saugos informacija pasirinkite Įtraukti metodą.

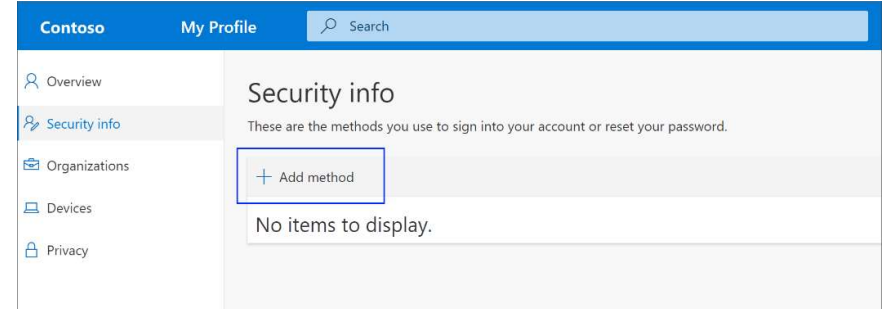

- 3. Puslapyje Metodo įtraukimas iš sąrašo pasirinkite Authenticator programą, tada pasirinkite Įtraukti.
- 4. Pradžios ekrane gaudami programėlę pasirinkite Atsisiųsti dabar, kad atsisiųstumėte ir įdiegtumėte Microsoft Authenticator programėlę mobiliajame įrenginyje, tada pasirinkite Pirmyn.

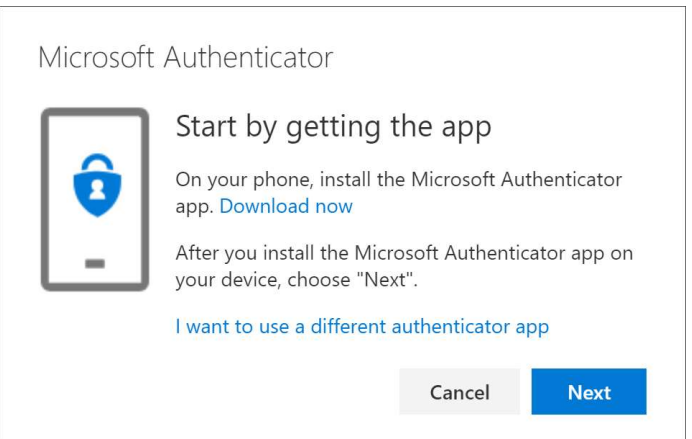

5. Kol nustatote Microsoft Authenticator programą mobiliajame įrenginyje, likite puslapyje Paskyros nustatymas.

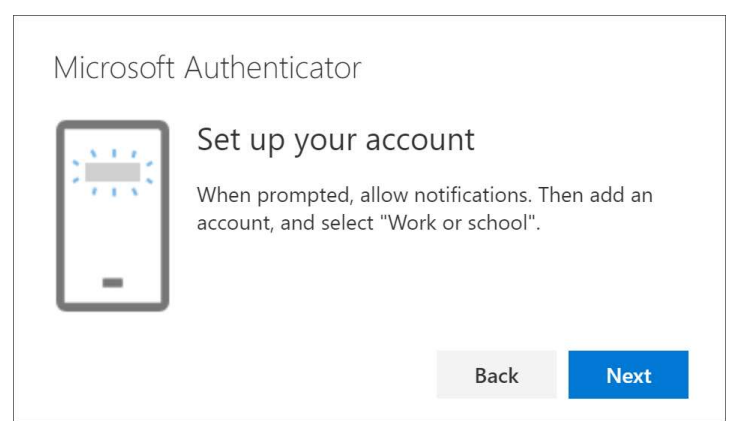

6. Atidarykite Microsoft Authenticator programėlę, pasirinkite leisti pranešimus (jei būsite paraginti), pasirinkite Įtraukti paskyrą piktogramoje Tinkinti ir valdyti viršutiniame dešiniajame kampe, tada pasirinkite "Darbo arba mokymo įstaigos paskyra".

Pastaba: Pirmą kartą nustatydami Microsoft Authenticator programą, galite gauti raginimą, kuriame klausiama, ar leisti programėlei pasiekti jūsų fotoaparatą ("iOS" įrenginiuose), ar leisti programėlei fotografuoti ir filmuoti ("Android" įrenginiuose). Turite pasirinkti Leisti, kad atpažintojo programėlė galėtų pasiekti jūsų fotoaparatą, kad kitame veiksme užfiksuotų QR kodo nuotrauką. Jei fotoaparato neleidžiate, vis tiek galite nustatyti atpažintojo programėlę, bet kodo informaciją turėsite įtraukti rankiniu būdu. Informacijos, kaip rankiniu būdu įtraukti kodą, žr. Paskyros įtraukimas į taikomąją programą rankiniu būdu.

7. Grįžkite į kompiuterio puslapį Paskyros nustatymas ir pasirinkite Pirmyn. Rodomas puslapis Nuskaityti QR kodą.

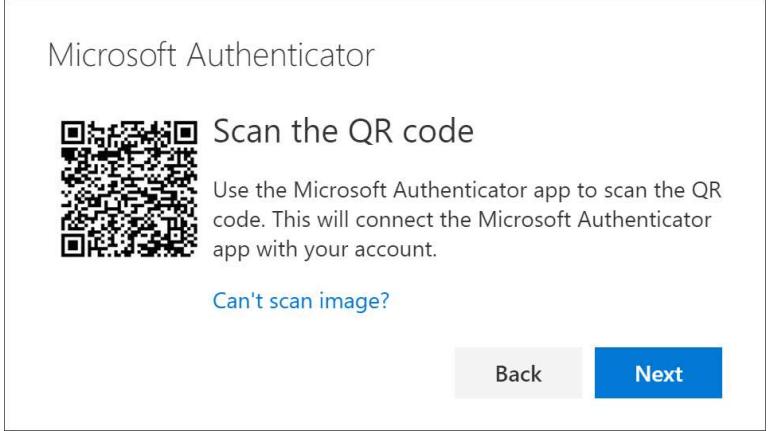

- 8. Nuskaitykite pateiktą kodą naudodami Microsoft Authenticator programėlės QR kodo skaitytuvą.
- 9. Programėlė turėtų sėkmingai įtraukti jūsų darbo arba mokymo įstaigos paskyrą be jokios papildomos informacijos iš jūsų.
- 10. Pasirinkite Pirmyn savo kompiuterio puslapyje Nuskaityti QR kodą. Jūsų mobiliajame įrenginyje į Microsoft Authenticator programėlę siunčiamas pranešimas, kad galėtumėte išbandyti savo paskyrą.

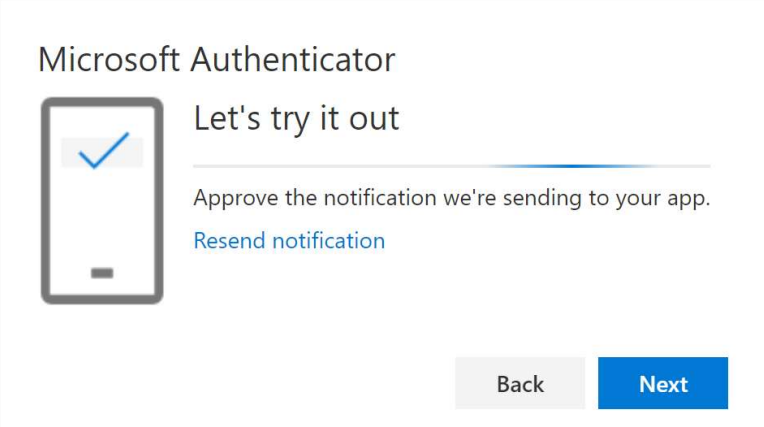

11. Patvirtinkite pranešimą Microsoft Authenticator programoje, tada pasirinkite Pirmyn. Jūsų saugos informacija atnaujinama, kad pagal numatytuosius parametrus būtų galima naudoti Microsoft Authenticator programėlę tapatybei patvirtinti, kai naudojamas patvirtinimas dviem veiksmais.

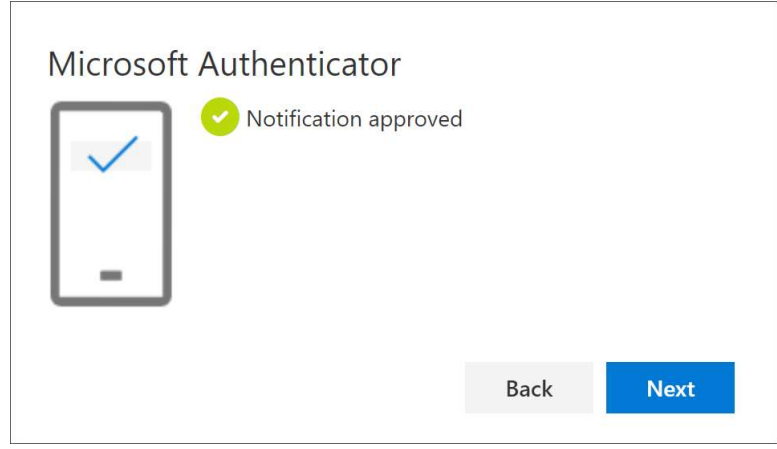

12. Konfigūravimas baigtas.

## 2. Kaip nustatyti teksto pranešimus

1. Prisijunkite prie savo el. pašto paskyros ir eikite į puslapį Mano paskyra.

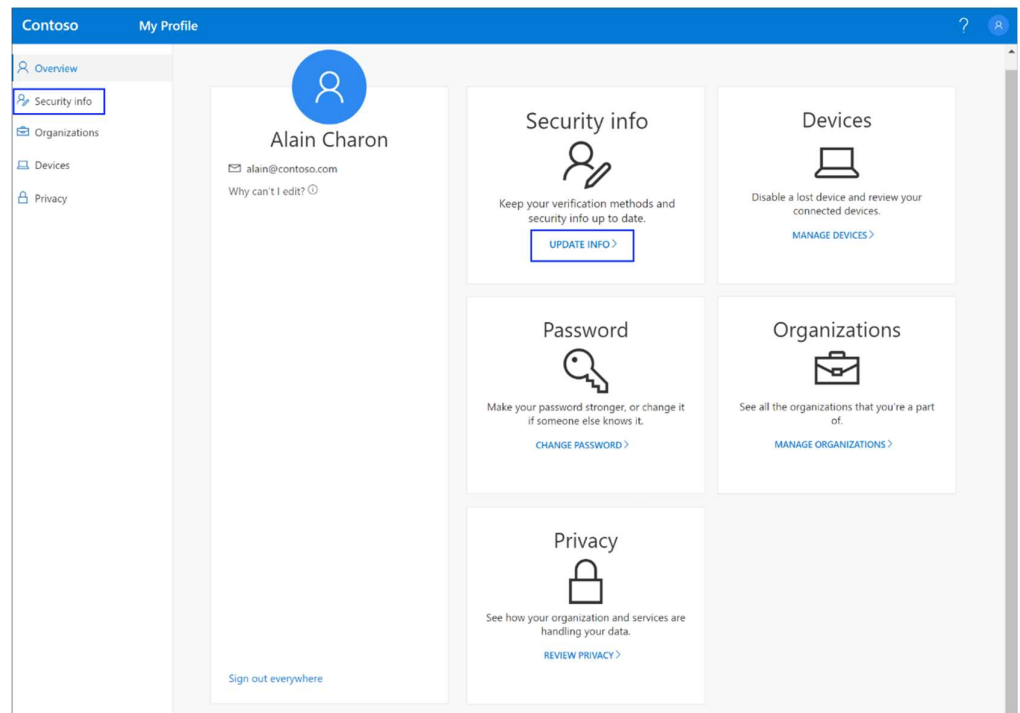

2. Kairiojoje naršymo srityje arba saugos informacijos bloko saite pasirinkite "Saugos informacija", tada puslapyje "Saugos informacija" pasirinkite Įtraukti metodą.

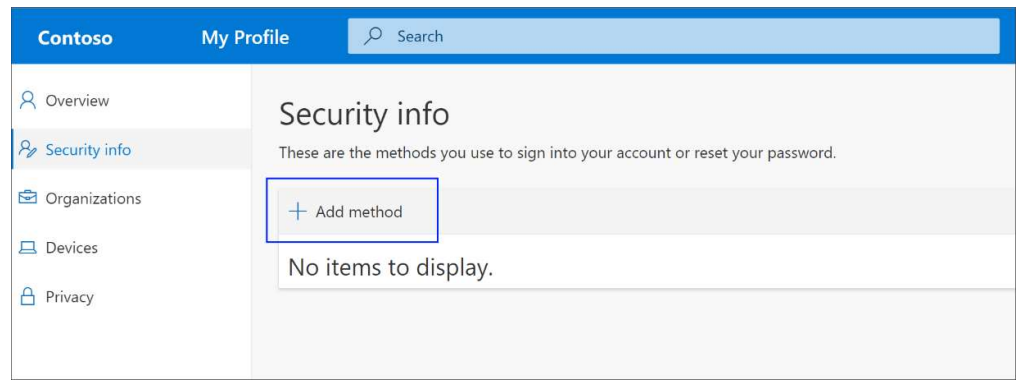

- 3. Puslapyje Įtraukti metodą pasirinkite Telefonas sąraše, tada pasirinkite Įtraukti.
- 4. Puslapyje Telefonas įveskite mobiliojo įrenginio telefono numerį, pasirinkite Text me a code, tada pasirinkite Pirmyn.

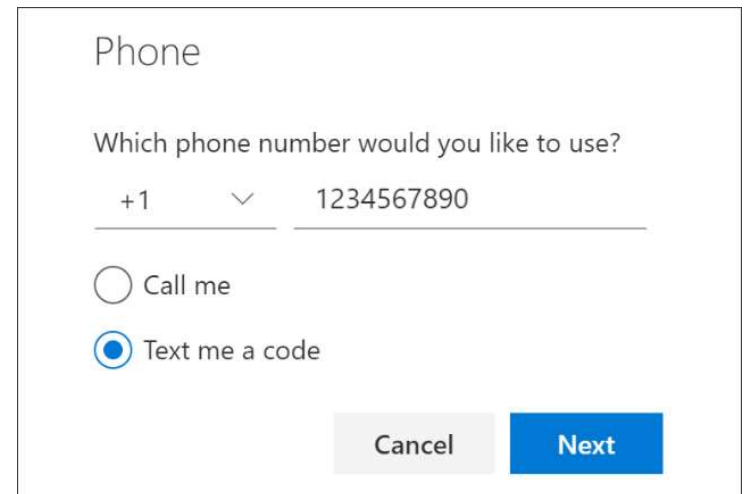

5. Įveskite kodą, atsiųstą jums teksto pranešimu į mobilųjį įrenginį, tada pasirinkite Pirmyn.

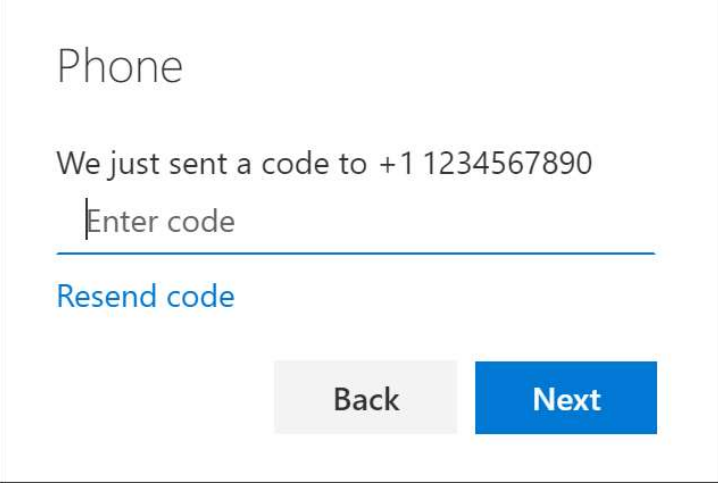

6. Konfigūravimas baigtas.